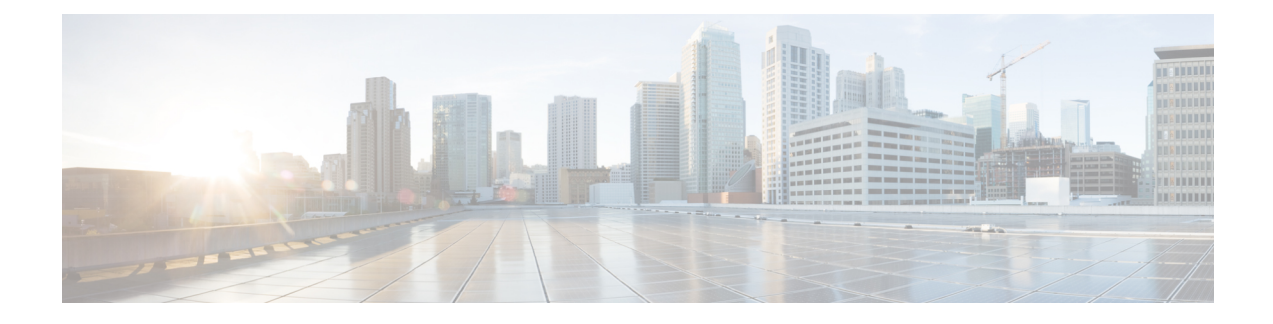

# **Configuring Domains Using the GUI**

- [Configuring](#page-0-0) Domains Using the GUI, on page 1
- Create a Layer 3 [Domain](#page-2-0) Using the GUI, on page 3
- [Configuring](#page-3-0) a VLAN Range for an Existing L3Out Domain VLAN Pool Using the GUI, on page 4
- [Creating](#page-3-1) a Physical Domain Using the GUI, on page 4
- [Configuring](#page-4-0) a VLAN Range For an Existing Physical Domain VLAN Pool Using the GUI, on page 5
- Create a VMM Domain for [VMware](#page-4-1) VDS Using the GUI, on page 5
- [Configuring](#page-5-0) a VLAN Range for an Existing VMM Domain VLAN Pool Using the GUI, on page 6

## <span id="page-0-0"></span>**Configuring Domains Using the GUI**

This section provides a high-level description of the tasks that you must perform to configure domains. This document doesn't cover how to configure interface access policies and AEP (Attachable Entity Profile). Please refer to other documents for this. The assumption is that you already have an AEP associated to your interface access policy for the interfaces where the external routers will be connected. The AEP needs to include the domains configured or modified in this section.

• Create a Layer 3 domain and associate a VLAN pool with a static VLAN range to it that you want to use for the floating L3Out.

See the procedure Create a Layer 3 [Domain](#page-2-0) Using the GUI, on page 3.

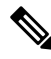

If you have already created a Layer 3 domain that you want to use, but it lacks an available static VLAN range for a floating L3Out, add the VLAN pool with the static VLAN range using the procedure [Configuring](#page-3-0) a VLAN Range for an [Existing](#page-3-0) L3Out Domain VLAN Pool Using the GUI, on page 4. **Note**

• Create a physical domain or a VMware VDS Virtual Machine Manager (VMM) domain and specify the VLAN pool that includes the static encap VLAN ranges that you want to use for the floating L3Out. The use of a physical domain or a VMM domain depends on the specific form factors of the external routers (deploying a mix of physical and virtual external routers is also possible).

For creating a physical domain, see the procedure [Creating](#page-3-1) a Physical Domain Using the GUI, on page [4.](#page-3-1)

For creating a VMM domain, see the procedure Create a VMM Domain for [VMware](#page-4-1) VDS Using the [GUI,](#page-4-1) on page 5.

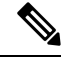

If you have already created a VMM domain or physical domain that you want to use, but it lacks an available static VLAN range for a floating L3Out, create the VLAN pool with the static VLAN range using the procedure [Configuring](#page-5-0) a VLAN Range for an Existing VMM Domain VLAN Pool Using the GUI, on page 6. **Note**

Domain configuration has the following considerations:

- The VLAN pools associated to all the domains must include a static VLAN range. It is possible to define different VLAN pools for each domain, or a common VLAN pool used by all the domains. Also, the static VLAN range used for the L3Out domain must be the same as the VLAN pool of the VMM domain or physical domain. For example, both the VLAN range for the L3Out domain and the Virtual Machine Manager (VMM) or physical domain must include VLAN 200-209.
- Floating L3Out with physical domains requires Cisco Application Policy Infrastructure Controller (APIC) release 5.0(1) or later.
- If it is a physical domain, the floating IP address is deployed if the leaf port uses an AEP that, in addition to the physical domain, has an L3Out domain associated to the floating L3Out.

<span id="page-1-0"></span>Figure 1: Use of an L3Out domain and a VMM domain for a [floating](#page-1-0) L3Out, on page 2 below illustrates an example of an AEP that has an L3Out domain and a VMM domain for a floating L3Out.

**Figure 1: Use of an L3Out domain and <sup>a</sup> VMM domain for <sup>a</sup> floating L3Out**

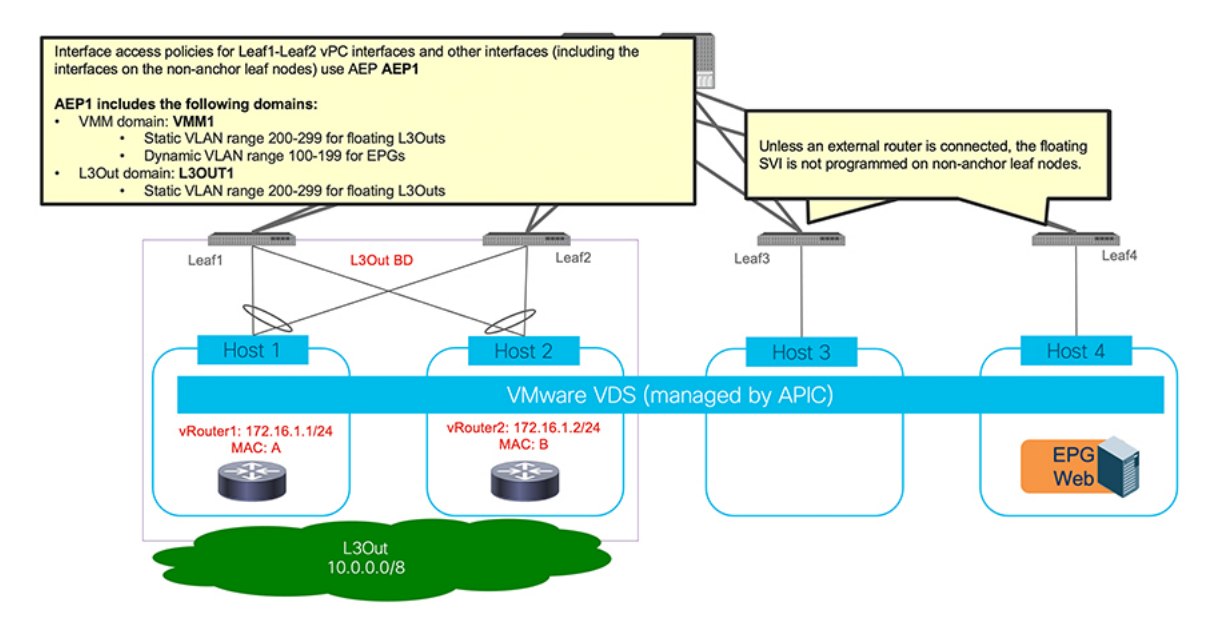

Figure 2: Use of an L3Out domain and a [Physical](#page-2-1) domain for a floating L3Out, on page 3 below illustrates an example of an AEP that has an L3Out domain and a physical domain for a floating L3Out.

#### <span id="page-2-1"></span>**Figure 2: Use of an L3Out domain and <sup>a</sup> Physical domain for <sup>a</sup> floating L3Out**

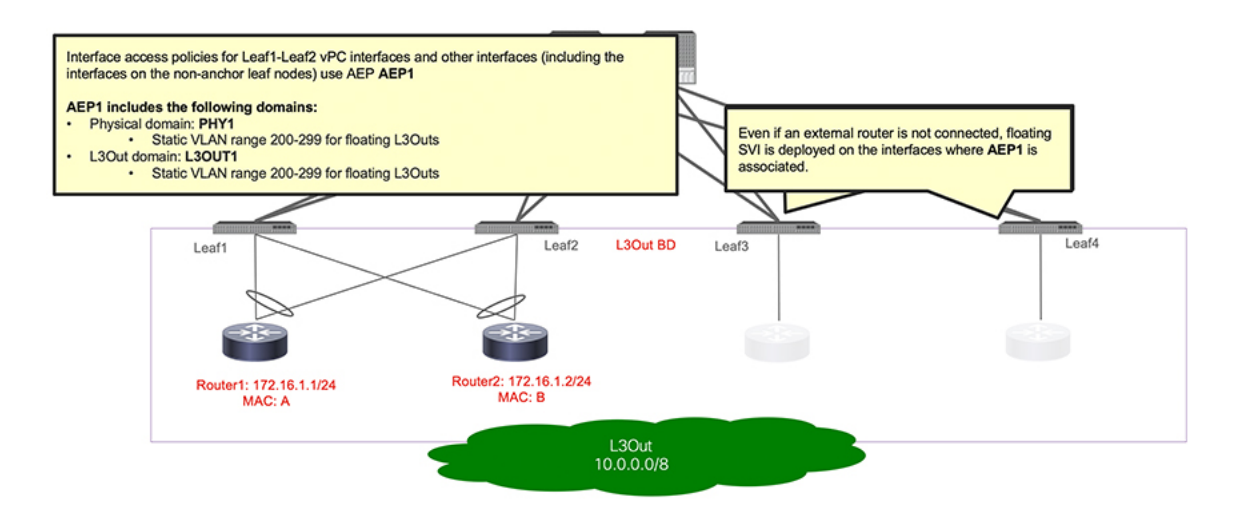

### <span id="page-2-0"></span>**Create a Layer 3 Domain Using the GUI**

Create a Layer 3 domain before you create the Layer 3 outside network connection (L3Out).

- **Step 1** Log in to Cisco Application Policy Infrastructure Controller (APIC).
- **Step 2** Go to **Fabric** > **Access Policies** > **.**
- **Step 3** In the **Policies** navigation pane, expand the **Physical and External Domains**, right-click the **L3 Domains** folder, and then click **Create L3 Domain**.
- **Step 4** In the **Create L3 Domain** dialog box, complete the following steps:
	- a) In the **Name** field, enter a name for the profile.
	- b) From the **Associated Attachable Entity Profile** drop-down list, create or choose an attachable entity profile (AEP).

If creating an attachable entity profile, enter the appropriate values in the **Create Attachable Entity Profile** dialog fields. You can click the **?** icon to view a description of each field in the online help file.

- For floating SVI deployment using a VMM domain, the AEP for the interfaces (anchor and non-anchor) must have both a Layer 3 domain and a VMM domain. **Note**

> - For floating SVI deployment using a physical domain, the AEP for the anchor node interfaces must have both a Layer 3 domain and a physical domain.

- c) From the **VLAN Pool** drop-down list, choose **Create VLAN Pool**.
- d) In the **Create VLAN Pool** dialog box, in the **Name** field, enter a name for the VLAN pool.
- e) In the **Allocation Mode** field, choose a mode.
- f) In the **Encap Blocks** area, click the **+** (plus) icon.
- g) In the **Create Ranges** dialog box, enter a range for the VLAN pool.

**Note** See the note about configuring the VLAN pool range at the beginning of this procedure.

- h) In the **Allocation Mode** field, choose **Static Allocation**.
- i) Click **OK**.

j) In the **Create VLAN Pool** dialog box, click **OK**.

**Step 5** In the **Create L3 Domain** dialog box, click **Submit**.

# <span id="page-3-0"></span>**Configuring a VLAN Range for an Existing L3Out Domain VLAN Pool Using the GUI**

Use this procedure to configure the VLAN range for a floating Layer 3 outside network connection (L3Out) if you have already created the Layer 3 domain that you want to use. To use a floating L3Out, you must configure a VLAN pool for the Layer 3 domain that has the correct settings.

#### **Before you begin**

You must have created a Layer 3 domain. See the procedure

- **Step 1** Log in to Cisco Application Policy Infrastructure Controller (APIC).
- **Step 2** Go to **Fabric** > **Access Policies**.
- **Step 3** In the **Policies** navigation pane, expand the **Physical and External Domains** and the **L3 Domains** folder, and choose the Layer 3 domain.
- **Step 4** In the central **L3 Domain** work pane, from the **VLAN Pool** drop-down list, choose an existing VLAN pool.
- **Step 5** In the **Encap Blocks** area, click the  $+$  (plus) icon.
- **Step 6** In the **Create Ranges** dialog box, enter a range for the VLAN pool.
- **Step 7** In the **Allocation Mode** field, choose **Static Allocation**.
- **Step 8** Click **OK**.
- **Step 9** In the **Create VLAN Pool** dialog box, click **Submit**.
- <span id="page-3-1"></span>**Step 10** In the central **Domain** work pane click **Submit**.

### **What to do next**

[Configuring](#page-3-0) a VLAN Range for an Existing L3Out Domain VLAN Pool Using the GUI, on page 4 or [Configuring](#page-4-0) a VLAN Range For an Existing Physical Domain VLAN Pool Using the GUI, on page 5

### **Creating a Physical Domain Using the GUI**

This section explains how to create a physical domain using the Cisco Application Centric Infrastructure (ACI) GUI.

- **Step 1** From the menu bar click **Fabric** > **Access Policies**
- **Step 2** From the navigation bar, expand **Physical and External Domains**.

The **Physical Domains** folder appears in the navigation bar.

Ш

**Step 3** From the navigation bar, right-click the **Physical Domains** folder and choose **Create Physical Domain**.

The **Create Physical Domain** dialog appears in the work pane.

**Step 4** Enter the appropriate values in each field of the **Create Physical Domain** dialog.

**Note** Click the **?** icon to view a description of each field in the online help file.

**Step 5** When finished, click **Submit**.

**What to do next**

Create a VMM Domain for [VMware](#page-4-1) VDS Using the GUI, on page 5.

# <span id="page-4-0"></span>**Configuring a VLAN Range For an Existing Physical Domain VLAN Pool Using the GUI**

Use this procedure to configure the VLAN range for a physical domain. You must configure a VLAN pool for the domain that has the correct settings. As previously mentioned, it is also possible to reuse the VLAN pool previously created for the L3Out domain.

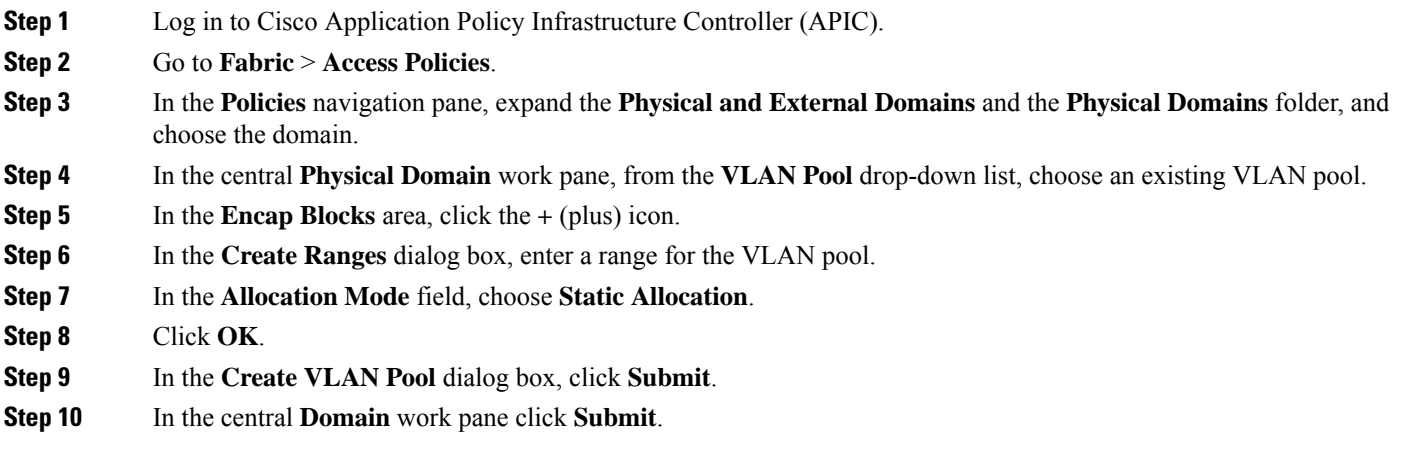

### **What to do next**

[Configuring](#page-5-0) a VLAN Range for an Existing VMM Domain VLAN Pool Using the GUI, on page 6.

## <span id="page-4-1"></span>**Create a VMM Domain for VMware VDS Using the GUI**

**Step 1** Log in to Cisco Application Policy Infrastructure Controller (APIC).

**Step 2** Go to **Virtual Networking** > **Inventory**.

**Step 3** In the **Inventory** navigation pane, expand **VMM Domains**, right-click **VMware**, and then choose **Create vCenter Domain**.

Alternatively, in the **Inventory** navigation pane, you can choose **Quick Start** and in the central work pane choose **(VMware hypervisor) Create a vCenter Domain Profile**.

- **Step 4** In the **Create vCenter Domain** dialog box, complete the following steps:
	- a) In the **Virtual Switch Name** field, enter a name.
	- b) In the **Virtual Switch Area**, choose **VMware vSphere Distributed Switch**.
	- c) From the **Associated Attachable Entity Profile** (AEP) drop-down list, create a new AEP or choose a profile that you created earlier.

See "Create a Global Attachable Access Entity Profile" in the Cisco APIC Basic [Configuration](https://www.cisco.com/c/en/us/support/cloud-systems-management/application-policy-infrastructure-controller-apic/tsd-products-support-series-home.html) Guide for instructions.

- d) From the VLAN Pool drop-down list, choose or create a VLAN pool.
- e) In the **vCenter Credentials** area, click the **+** (plus) icon, and in the **Create vCenter credential** dialog box, do the following: Enter the VMware vCenter account profile name in the **Name** field, the VMware vCenter username in the **Username** field, enter and confirm the VMware vCenter password, and then click **OK**.
- f) In the **vCenter** area, click the **+** (plus) icon, and in the **Create vCenter Controller** dialog box, do the following: Enter the VMWare vCenter controller name, the VMWare vCenter host name or IP address, the DVS version, data center name (which must match the data center name configured in VMware vCenter), select the credentials created in the previous step, and then click **OK**.
- g) Fill out the remaining fields depending on your setup.
- h) In the **Create vCenter Domain** dialog box, click **Submit**.

In the VMware work pane, you should see the newly created VMM domain, which is pushed to the VMware vCenter.

### **What to do next**

Create a Layer 3 domain profile if you have not already done so. See the procedure Create a Layer 3 [Domain](#page-2-0) [Using](#page-2-0) the GUI, on page 3.

## <span id="page-5-0"></span>**Configuring a VLAN Range for an Existing VMM Domain VLAN Pool Using the GUI**

Use this procedure to configure the VLAN range for an existing floating Layer 3 outside network connection (L3Out) if you have already created the Virtual Machine Manager (VMM) domain that you want to use. To use a floating L3Out, you must configure a VLAN pool for the VMM domain that has the correct settings.

### **Before you begin**

You must have created a VMM domain profile. See the procedure Create a VMM Domain for [VMware](#page-4-1) VDS [Using](#page-4-1) the GUI, on page 5.

- **Step 1** Log in to Cisco Application Policy Infrastructure Controller (APIC).
- **Step 2** Go to **Virtual Networking** > **Inventory**.
- **Step 3** In the **Inventory** navigation pane, expand the **VMM Domains** and **VMware** folders, and then choose the VMM domain.

 $\overline{\phantom{a}}$ 

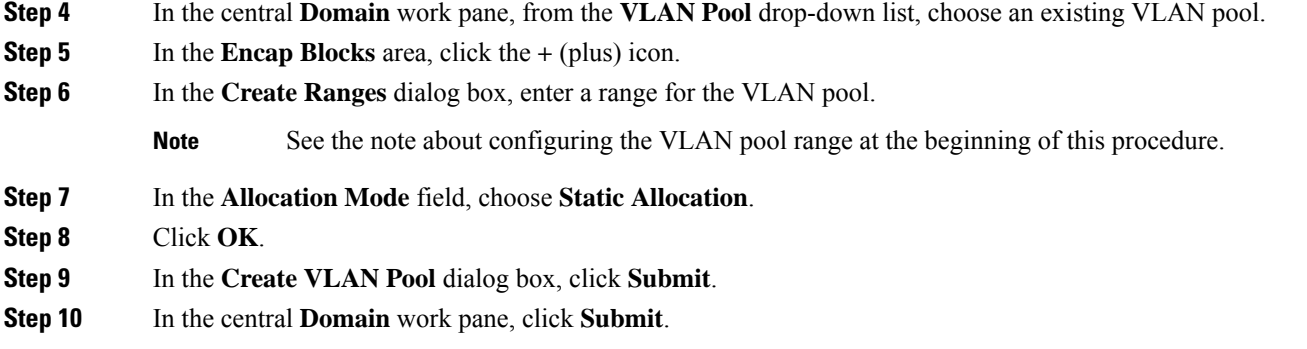

### **What to do next**

Create a Layer 3 domain if you have not done so already. See the section Create a Layer 3 [Domain](#page-2-0) Using the [GUI,](#page-2-0) on page 3.

 $\mathbf I$